## **Service Information**

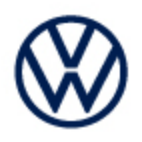

**Offboard Diagnostic Information System Service (ODIS Service) Number: VOS-23-06**

**Subject: ID.4 008C – De-energize HV Battery Test – Diagnostic Power Disconnection Date: April 4, 2023**

*Supersedes VOS-22-48 to reflect new diagnostic content*

#### *Important:*

*We recommend installation of this hotfix on one diagnostic device ONLY. Hotfix must be removed immediately after performing the procedure.*

### **1.0 – Introduction**

This hotfix is to be used with the ID.4. It is for the diagnostic power disconnection issue. You may experience the error below.

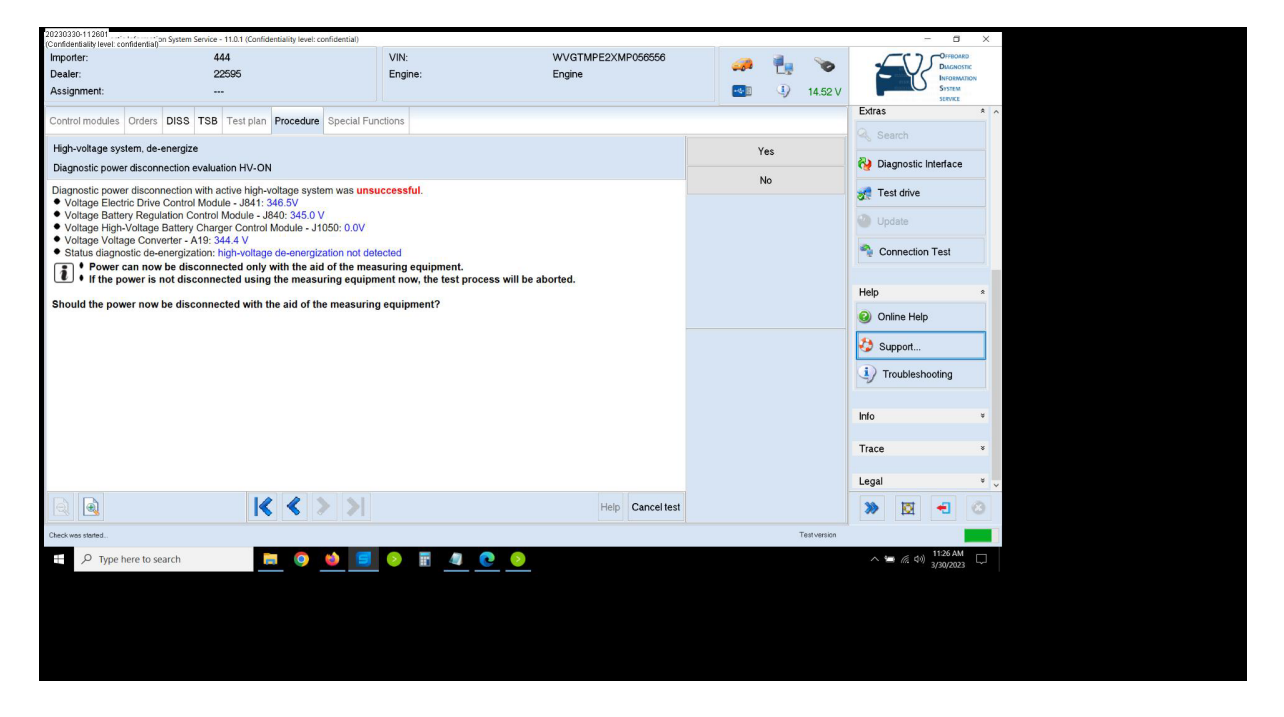

**!! The Hotfix must be removed after performing the diagnostic procedure. !!**

## **2.0 – Prerequisite**

ODIS Service **Diagnostic Content version 2.47.7** must be installed.

To confirm the installed diagnostic content version in ODIS Service, go to: **Info > Versions.**

Page 1 of 6

**© 2023 Volkswagen Group of America, Inc.**

**All rights reserved. Information contained in this document is based on the latest information available at the time of printing and is subject to the copyright and other intellectual**  property rights of Volkswagen Group of America, Inc., its affiliated companies and its licensors. All rights are reserved to make changes at any time without notice. No part of this<br>document may be reproduced, stored in a **materials be modified or reposted to other sites, without the prior expressed written permission of the publisher.**

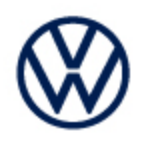

### **3.0 – Download Hotfix**

- 1. Open a **Web Browser** on the diagnostic device and logon to **vwhub.com > ServiceNet**.
- 2. Navigate through **Vehicle Diagnostics > Offboard Diagnostic Information System Service > Hotfixes/software.**
- 3. Click the **ID.4 De-Energize 008 Battery Test Hotfix.zip** file and **Save** it to your Windows desktop.
- 4. Close your browser.
- 5. Browse to the desktop and double-click the **De-Energize 008 Battery Test Hotfix Hotfix.zip** file to open it.

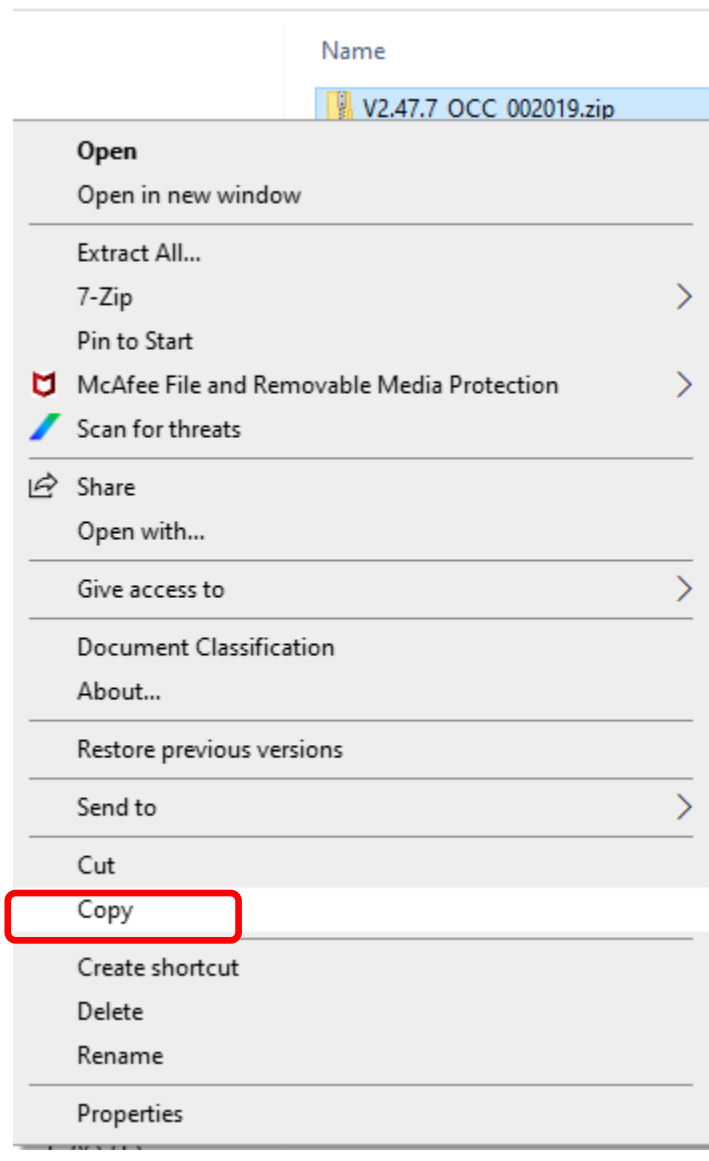

6. Right click the file name and select **Copy:**

**© 2023 Volkswagen Group of America, Inc.**

**All rights reserved. Information contained in this document is based on the latest information available at the time of printing and is subject to the copyright and other intellectual**  property rights of Volkswagen Group of America, Inc., its affiliated companies and its licensors. All rights are reserved to make changes at any time without notice. No part of this<br>document may be reproduced, stored in a **materials be modified or reposted to other sites, without the prior expressed written permission of the publisher.**

## **Service Information**

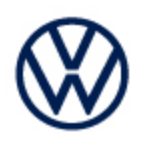

#### **(cont.)**

7. Right click anywhere on the Windows desktop and select **Paste.** This file icon must appear on the desktop:

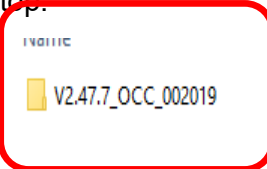

## **4.0 – Install Hotfix into ODIS Service**

- 1. Open ODIS Service ("Run as Administrator")
- 2. Expand the **Data** submenu and click **Download** (under **Hotfix**):

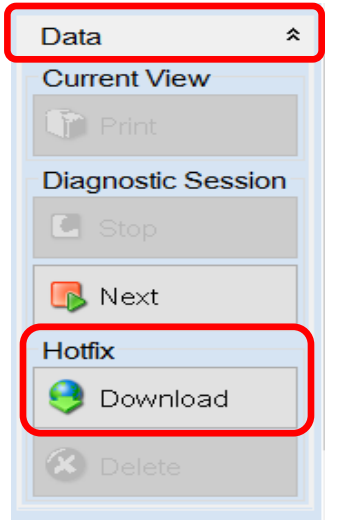

**© 2023 Volkswagen Group of America, Inc.**

**All rights reserved. Information contained in this document is based on the latest information available at the time of printing and is subject to the copyright and other intellectual**  property rights of Volkswagen Group of America, Inc., its affiliated companies and its licensors. All rights are reserved to make changes at any time without notice. No part of this<br>document may be reproduced, stored in a **materials be modified or reposted to other sites, without the prior expressed written permission of the publisher.**

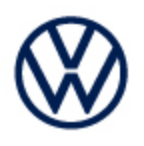

#### 3. Click **Continue:**

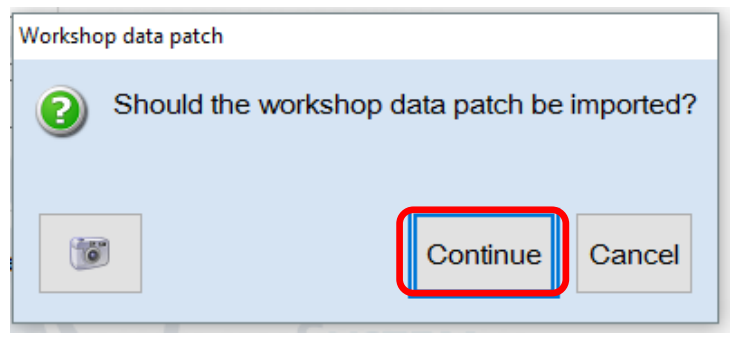

*(cont.)*

4. A Directory Selection window will appear. Browse to and **highlight the Hotfix file,** then click **Select Folder:**

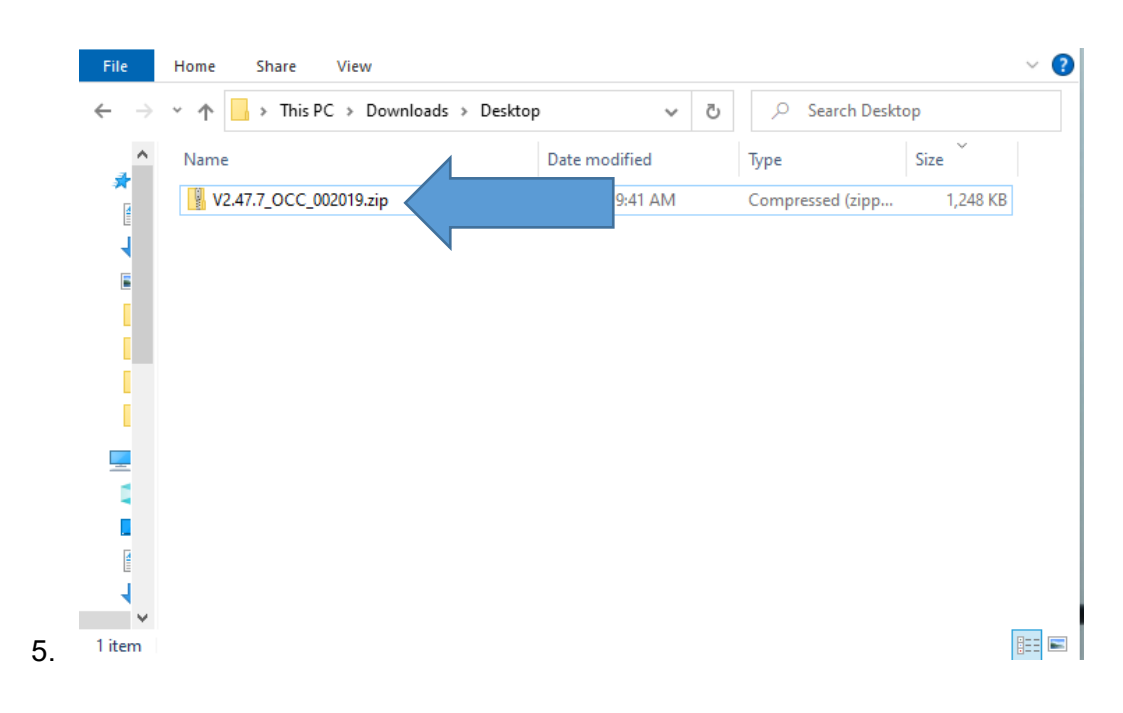

All rights reserved. Information contained in this document is based on the latest information available at the time of printing and is subject to the copyright and other intellectual<br>property rights of Volkswagen Group o **materials be modified or reposted to other sites, without the prior expressed written permission of the publisher.**

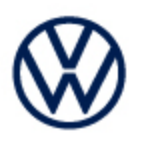

#### 6. Click **OK**:

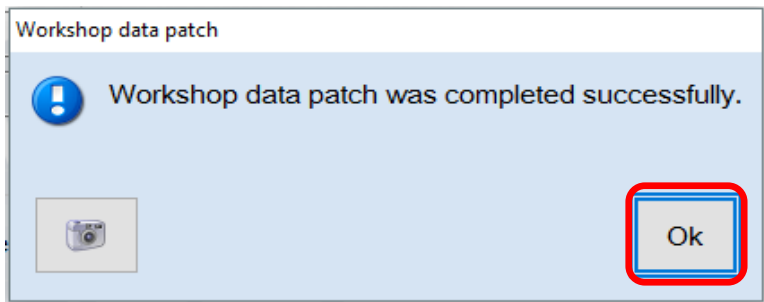

6. Perform the diagnostic procedure.

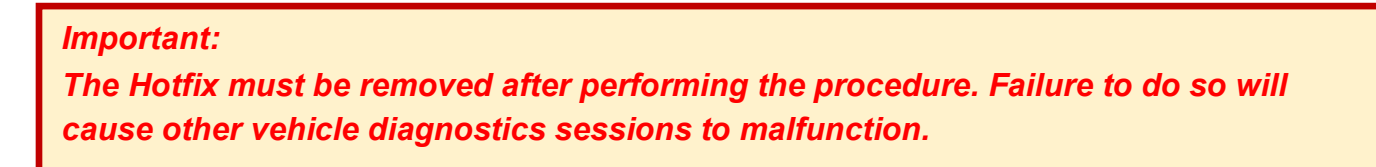

*(cont.)*

### **5.0 – Uninstall the Hotfix from ODIS Service**

1. Select **Erase** (under Hotfix), then **Continue:**

**© 2023 Volkswagen Group of America, Inc.**

**All rights reserved. Information contained in this document is based on the latest information available at the time of printing and is subject to the copyright and other intellectual**  property rights of Volkswagen Group of America, Inc., its affiliated companies and its licensors. All rights are reserved to make changes at any time without notice. No part of this<br>document may be reproduced, stored in a **materials be modified or reposted to other sites, without the prior expressed written permission of the publisher.**

# **Service Information**

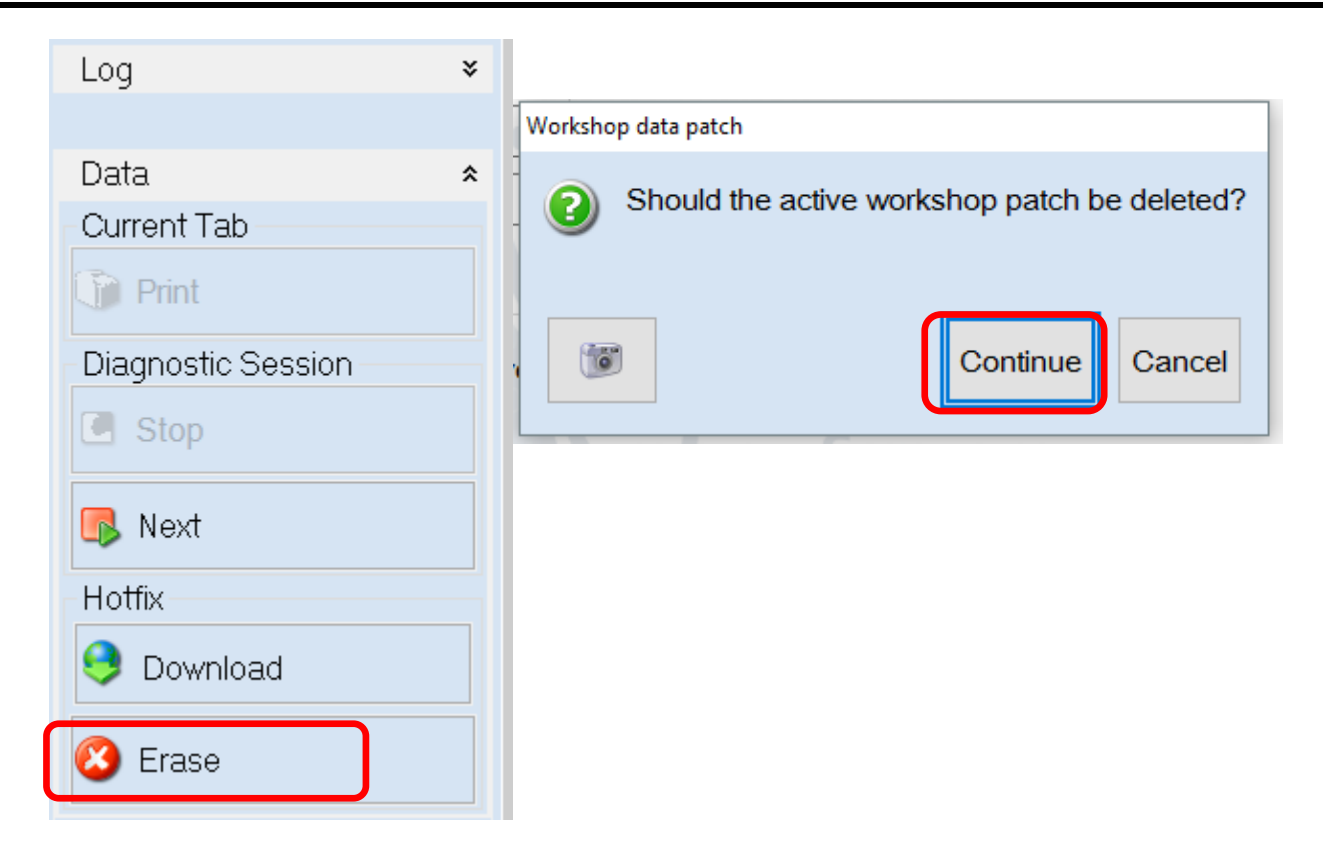

2. Click **OK** and close ODIS Service**:**

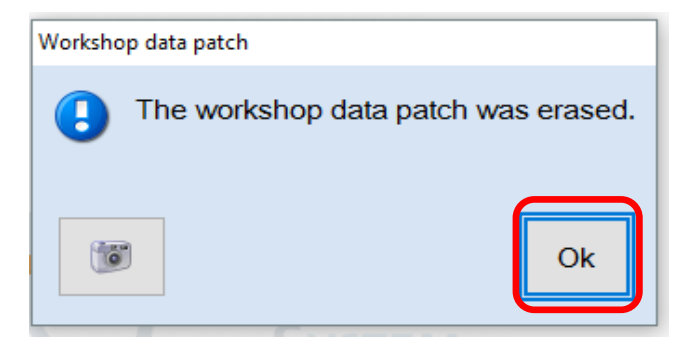

*Please contact Diagnostic Tester Software Support by phone at 888-896- 1298 or email [softwaresupport@vw.com](mailto:softwaresupport@vw.com) with any questions or concerns.*

**© 2023 Volkswagen Group of America, Inc.**

Page 6 of 6

All rights reserved. Information contained in this document is based on the latest information available at the time of printing and is subject to the copyright and other intellectual<br>property rights of Volkswagen Group o **materials be modified or reposted to other sites, without the prior expressed written permission of the publisher.**